# <span id="page-0-1"></span>uiuLEARN TUTORIAL

## GRADES> CREATE GRADE ITEMS FOR QUIZZES

This tutorial covers the basics of creating Grade Items that represent Quizzes in the gradebook (Grades). There are 3 options to create a grade item so this tutorial contains 3 sets of instructions. Click on any of the links below to take you to those specific instructions:

- 1. OPTION 1 [CREATING A GRADE ITEM VIA THE DISCUSSION TOPIC IN MANAGE QUIZZES \(also associates item](#page-0-0) to [gradable content\)](#page-0-0)
- 2. OPTION 2 [CREATING A GRADE ITEM VIA THE QUIZ IN WEEKLY CONTENT](#page-3-0) (also associates item to gradable [content\)](#page-3-0)
- 3. OPTION 3 [CREATING A GRADE ITEM VIA THE GRADES](#page-6-0) AREA

### <span id="page-0-0"></span>OPTION 1 – CREATING A GRADE ITEM VIA THE DISCUSSION TOPIC IN MANAGE QUIZZES

To complete Option 1, you must have already set up your quiz. In this option, you will complete two tasks at the same time: 1) create a grade item for your Grades and 2) associate that grade item with the quiz.

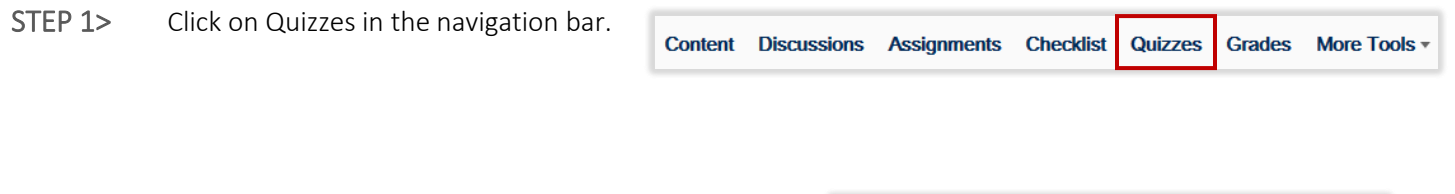

STEP 3> Click on the dropdown arrow to the right of the quiz title and select Edit.

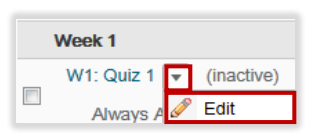

STEP 2> Click on Manage Quizzes if you are not already there.

STEP 4> Click on the Assessment tab.

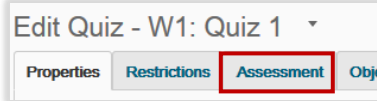

**Manage Quizzes** 

**Question Library** 

**Statistics** 

#### STEP 5> Click on [add grade item].

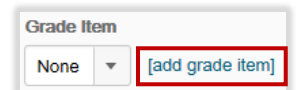

STEP 6> Type the name of your grade item (W#: quiz title) in the Name box.

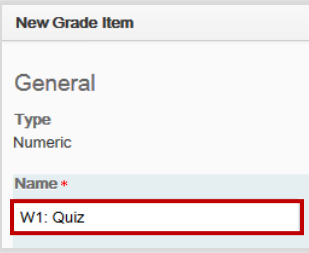

STEP 7> Click the dropdown arrow to select the Category (week the discussion topic/grade item pertains to) and proceed to Step 8.

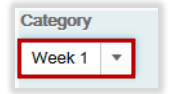

Or, if you have not already created a Category for this grade item, you can create one now by clicking on [New Category] before proceeding to Step 8.

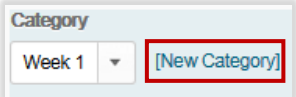

Enter the category Name (Week #) and click Save.

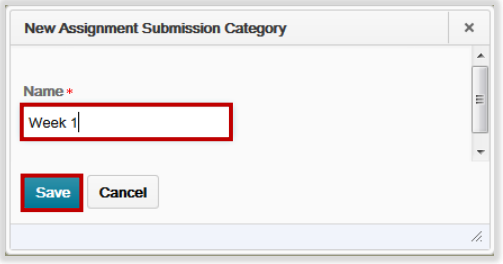

STEP 8> Enter the total points possible for the quiz in Maximum Points.

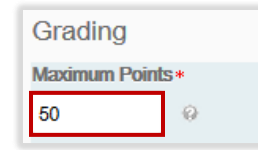

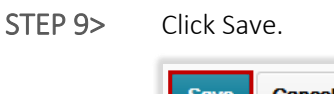

## $\checkmark$  CHECKPOINT

*With completion of Step 11 you have:* 

- Created your grade item
- Associated that grade item with the quiz

*Check your work by going to Grades. You will see the grade item under the W# category. To see that it has been associated properly it should say Quizzes in the Association column:* 

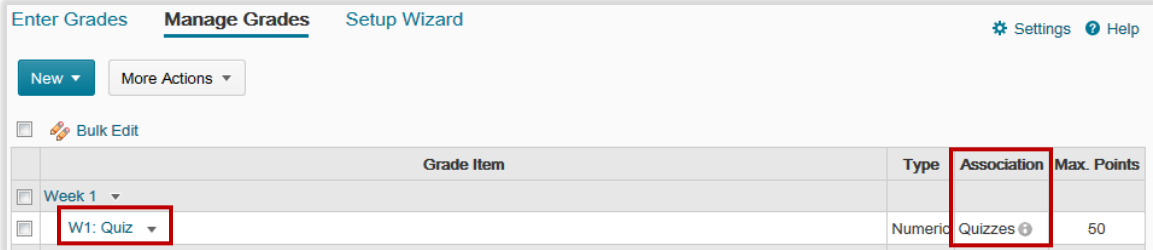

R[ETURN TO](#page-0-1) TOP

#### <span id="page-3-0"></span>OPTION 2 – CREATING A GRADE ITEM VIA THE QUIZ IN WEEKLY CONTENT

To complete Option 2, you must have already setup a quiz and have it displayed in your weekly content. In this option, you will complete two tasks at the same time: 1) create a quiz grade item for your Grades and 2) associate that grade item with the quiz.

STEP 1> Go to the week that the quiz resides in and click the quiz title or the dropdown arrow to the right of the title and select View Topic.

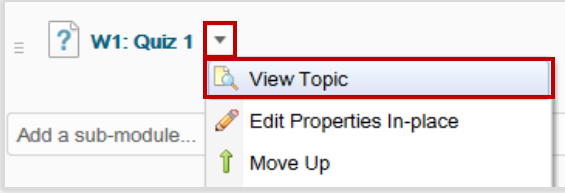

STEP 2> Under Assessment (in the bottom right-hand corner) click on "Add a grade item…".

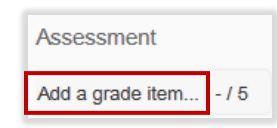

STEP 3> Click on the green plus sign.

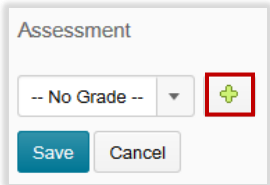

STEP 4> Type the name of your grade item (W#: quiz title) in the Name box.

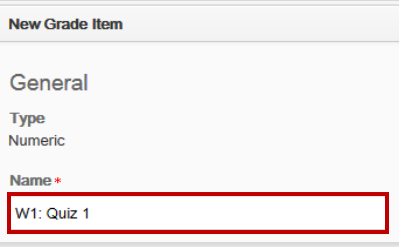

STEP 5> Select the Category (Week #) the grade item belongs to and proceed to Step 6.

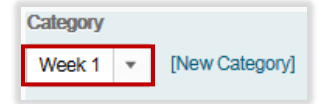

Or, if you have not already created a Category for this grade item, you can create one now by clicking on [New Category] before proceeding to Step 6.

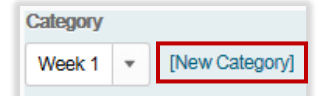

Enter the category Name (Week #) and click Save.

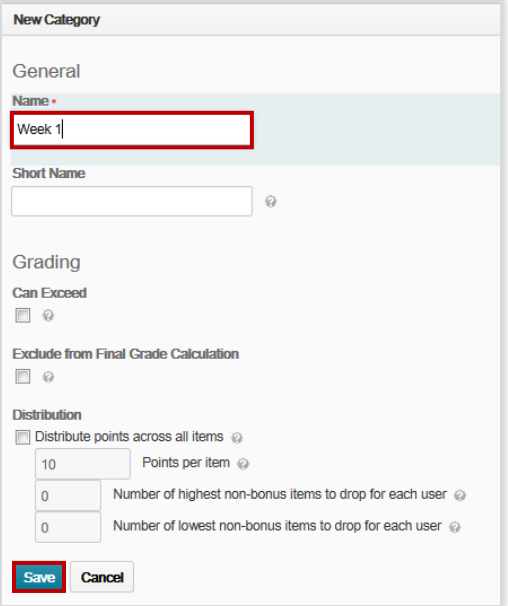

STEP 6> Enter the number of total points possible for the quiz under Maximum Points.

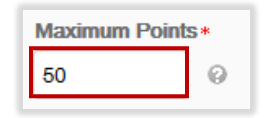

STEP 7> Click Create. Create Cancel

STEP 8> Click Save.

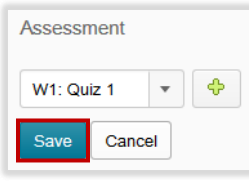

Once you click Save it will look like this under Assessment:

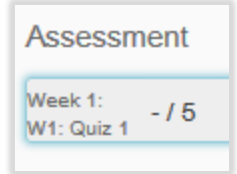

## ✔ CHECKPOINT

With completion of Step 8 you have:

- + Created your grade item
- Associated that grade item with the quiz

Check your work by going to Grades> Manage Grades and looking at the Association column:

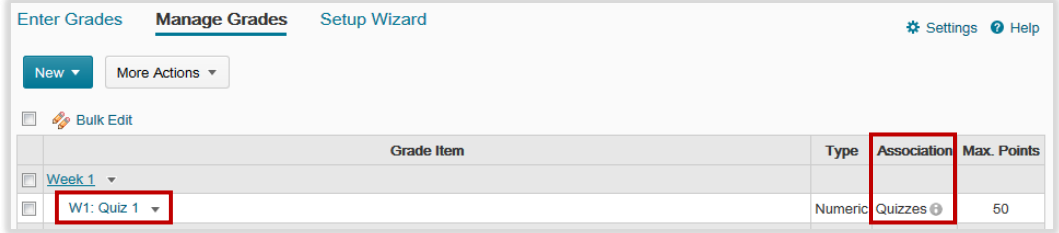

R[ETURN TO](#page-0-1) TOP

#### <span id="page-6-0"></span>OPTION 3 – CREATING A GRADE ITEM VIA THE GRADES AREA

STEP 1> Click on Grades in the navigation bar.

```
Content Discussions Assignments Checklist Quizzes
                                        Grades
                                                 More Tools
```
STEP 2> Click on Manage Grades (unless your default setting already placed you there).

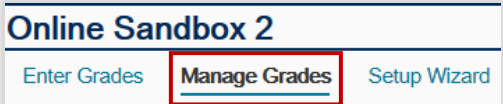

STEP 3> Click on New and select Item.

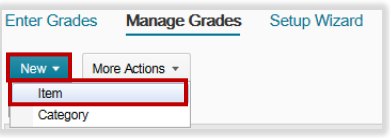

STEP 4> You will now be at the New Item> Choose a Grade Item Type screen. You have a number of grade item types to select from, however for this example we will use the most common type for this example, which is numeric. Click on Numeric.

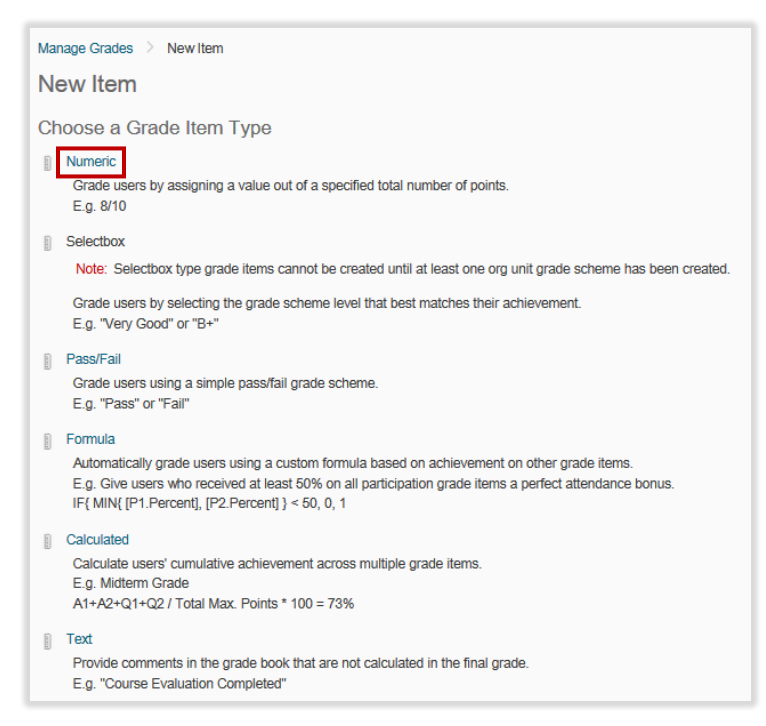

STEP 5> Type the name of your grade item (W#: quiz title) in the Name box. Even though there is an option to create a Short Name (a way to shorten how the name appears in the gradebook), it's important to stay consistent with your assignment title so that it's easily identified by yourself and your students. Don't forget to use the "W#:" (week number) prefix.

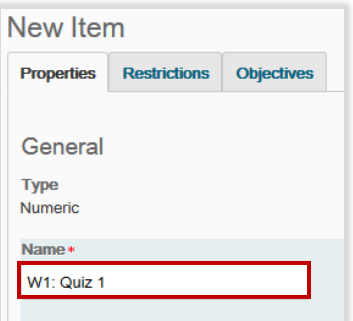

STEP 6> Select the Category (Week #) the grade item belongs to and proceed to Step 7.

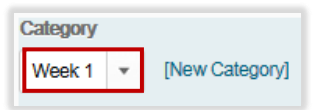

Or, if you have not already created a Category for this grade item, you can create one now by clicking on [New Category] before moving on to Step 7.

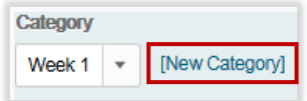

Enter the Category Name (Week #) and click Save.

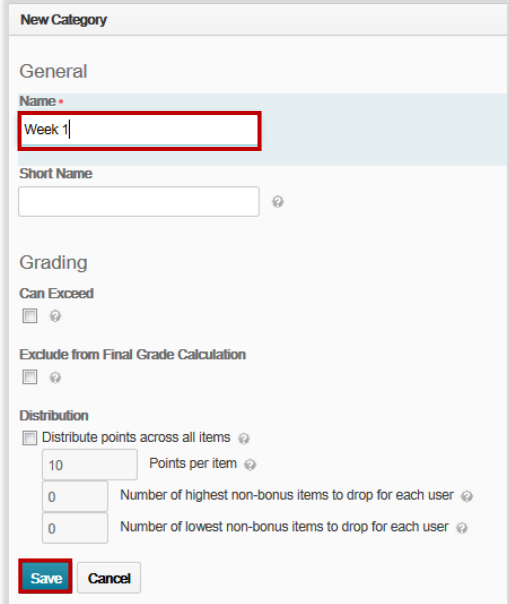

STEP 7> Enter the assignment points in Maximum Points.

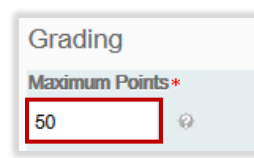

STEP 8> Click Save and Close. Or Click Save and New if you are ready to create another Grade Item right away.

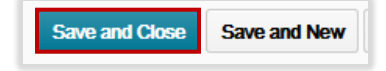

## $\checkmark$  CHECKPOINT

Check your work by going to Grades. You should see your grade item (quiz) under Week 1 and the points to the right:

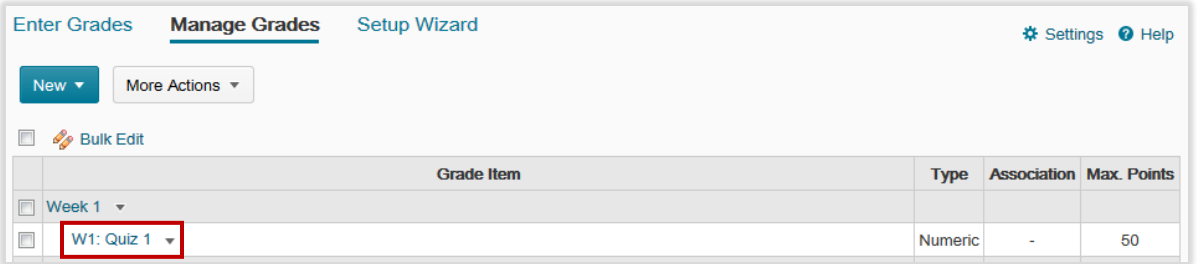

Option 3 only creates the grade item in Grades. You still need to associate the newly created grade item with the quiz in order to prepare for assessment of quizzes throughout the course. For instructions on associating grade items to gradable content, visit: <http://uiu.edu/online/resources/faculty.html.>

R[ETURN TO](#page-0-1) TOP

**1** IN NEED OF MORE UIULEARN TUTORIALS? FIND THEM HERE: HTTP://UIU.EDU/ONLINE/[RESOURCES](http://uiu.edu/online/resources/faculty.html.)/FACULTY.HTML.